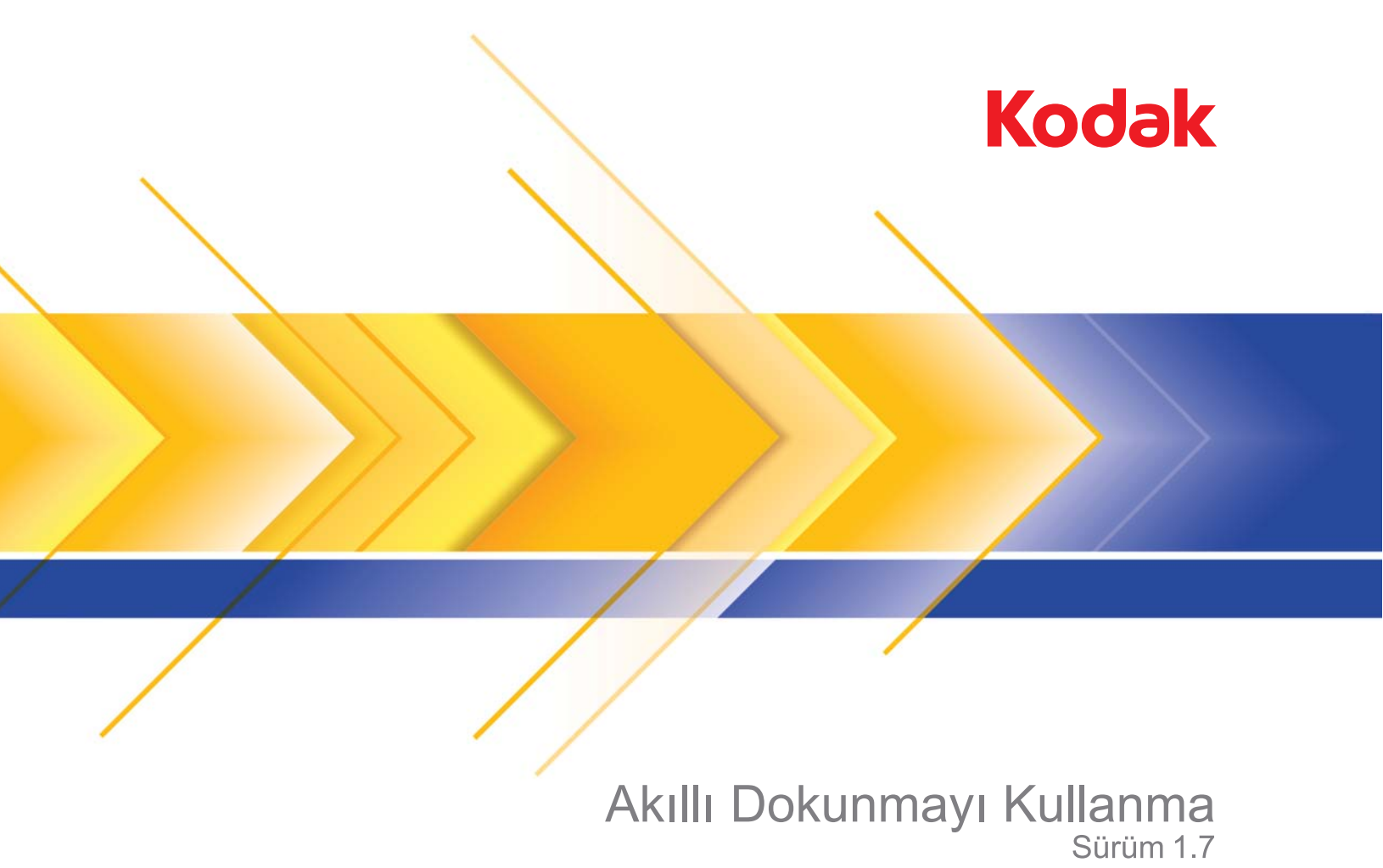

# $i$ çindekiler

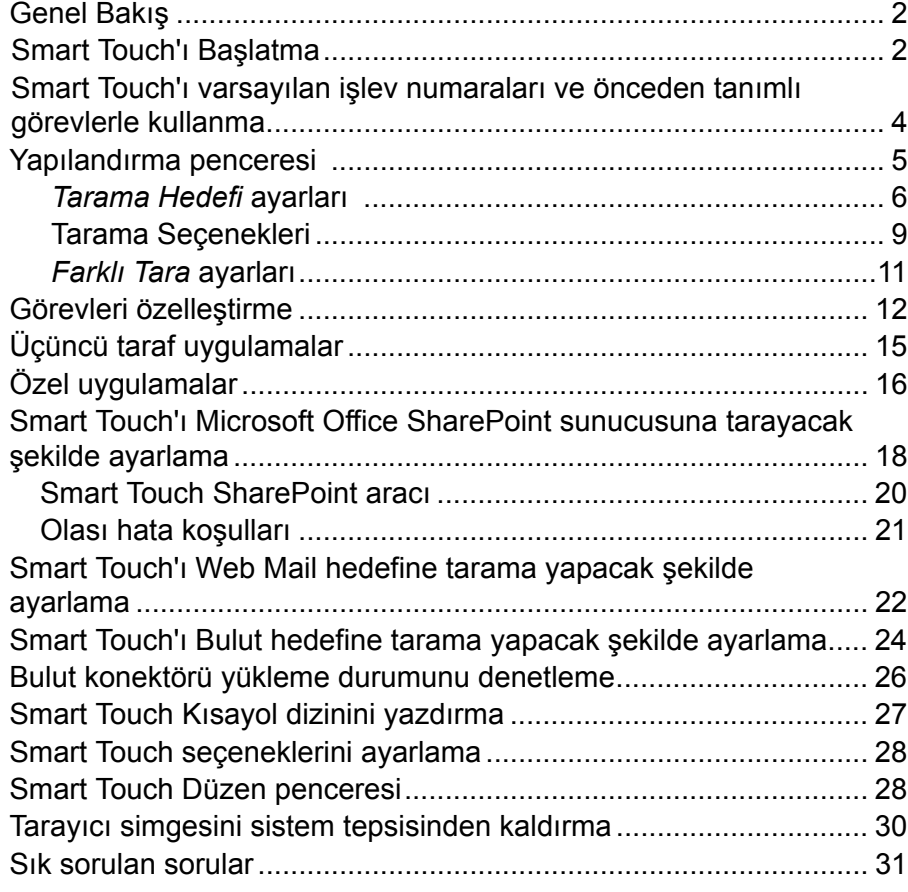

Bu belge aşağıdaki *Kodak* Tarayıcılarla birlikte kullanılır:

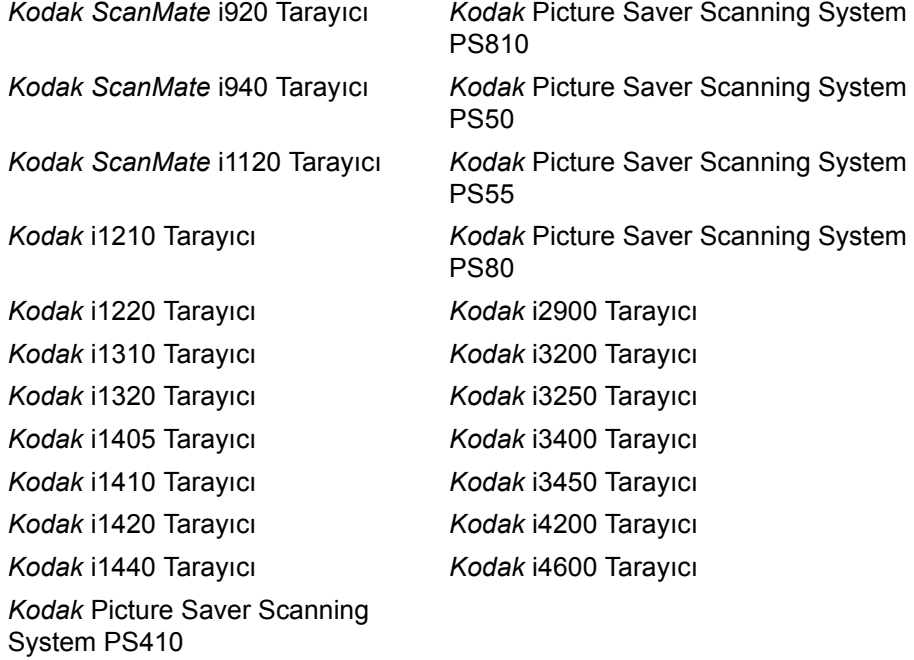

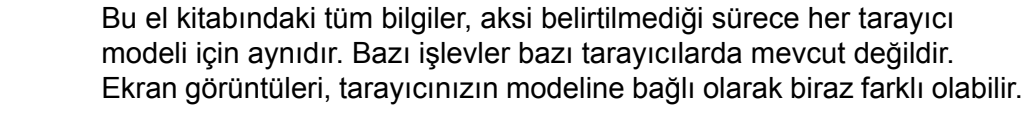

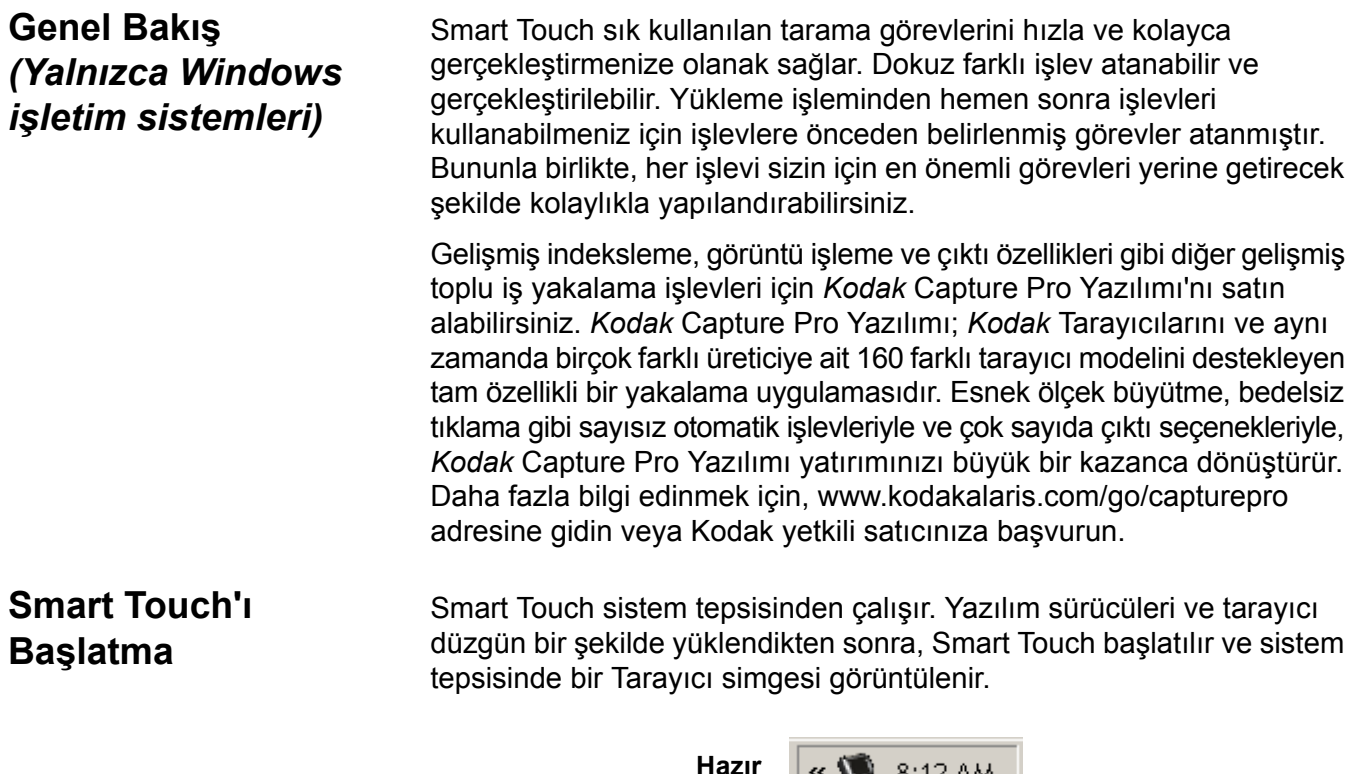

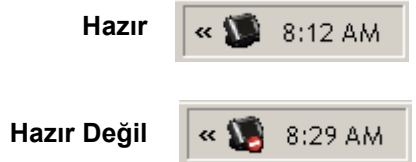

*i1400 Serisi Tarayıcılar dışındaki tüm modeller için:*

#### **Tarayıcıdan başlatma:**

• İşlev numaraları arasında ilerlemek için **Kaydırma** düğmesine basın ve istediğiniz işlevi seçin, ardından **Başlat** düğmesine basın. Seçilen işlev numarasıyla ilişkili görev gerçekleştirilir.

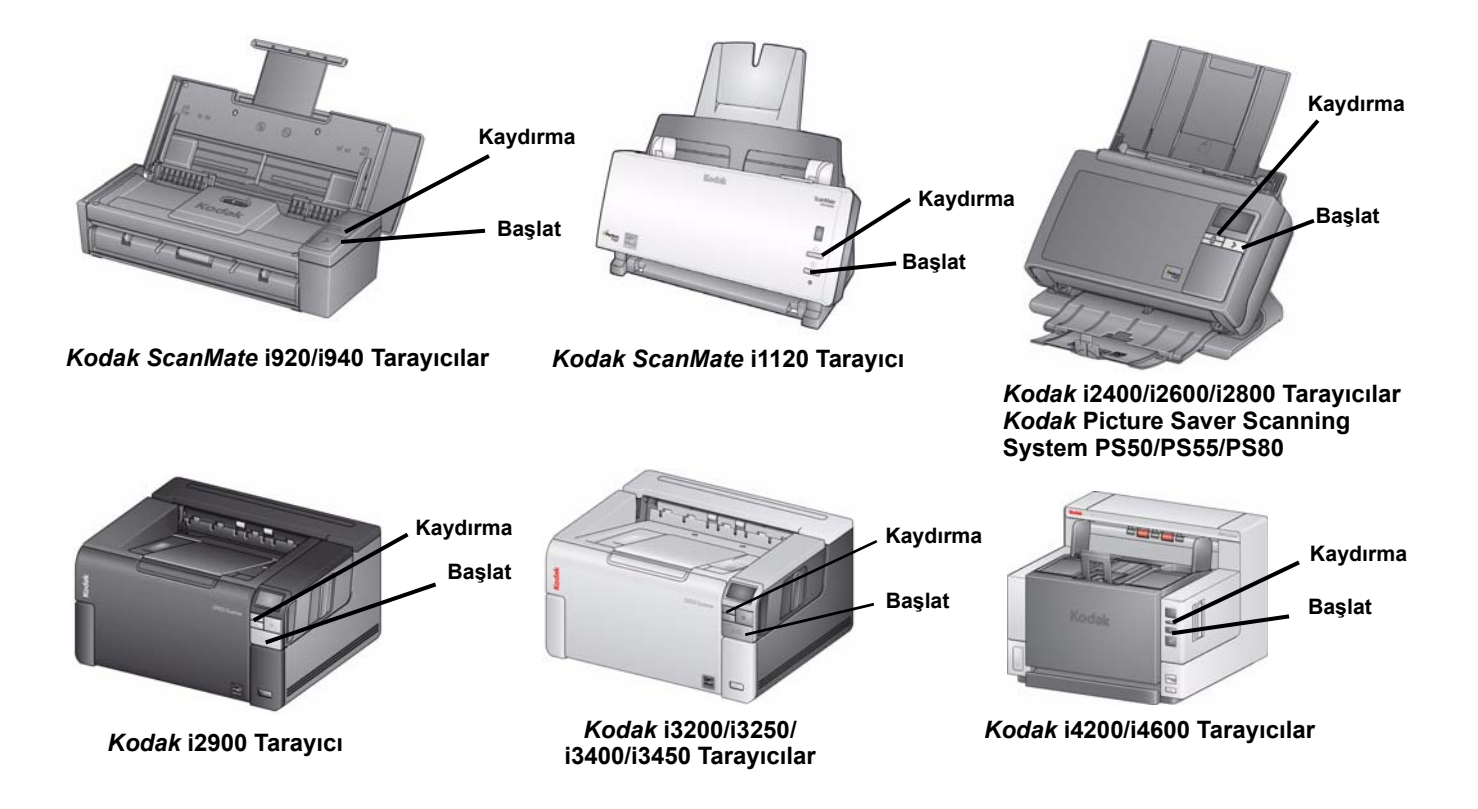

**Smart Touch'ı varsayılan işlev numaraları ve önceden tanımlı görevlerle kullanma**

Aşağıda varsayılan işlev numaralarının ve görevlerin listesi verilmiştir. Bunları, uygulama gereksinimlerinize göre kolayca özelleştirebilirsiniz. Daha fazla bilgi için, "Görevleri özelleştirme" başlıklı bölüme bakın.

NOT: Tarayıcınızın türüne bağlı olarak, varsayılan işlev numaraları ve görevleri burada gösterilenden farklı bir sırada olabilir.

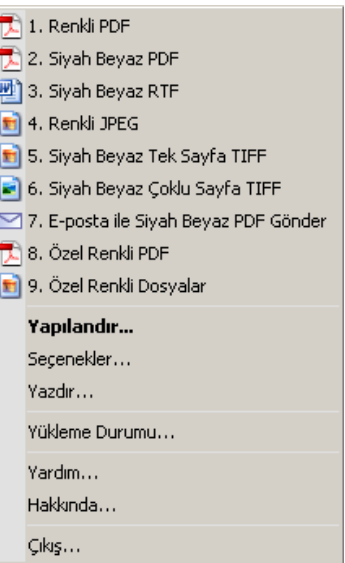

- 1. **Renkli PDF** Renkli belgeleri tarayıp PDF dosyası olarak kaydetmek istediğiniz zaman bu seçeneği kullanın.
- 2. **Siyah Beyaz PDF** Belgeleri tarayıp siyah beyaz PDF dosyası olarak kaydetmek istediğiniz zaman bu seçeneği kullanın.
- 3. **Siyah Beyaz RTF** Kelime işlemci uygulaması kullanılarak açılabilen siyah beyaz bir belgeyi taramak istediğinizde bu seçeneği belirleyin. Belge RTF dosyası olarak kaydedilir.
- 4. **Renkli JPEG** Renkli fotoğrafları tarayıp JPG dosyası olarak kaydetmek istediğiniz zaman bu seçeneği belirleyin.
- 5. **Siyah Beyaz Tek Sayfa TIFF** Siyah beyaz bir belgeyi taramak ve her görüntüyü tek sayfalık ayrı bir TIFF dosyasına kaydetmek istediğinizde bu seçeneği belirleyin.
- 6. **Siyah Beyaz Çoklu Sayfa TIFF** Siyah beyaz bir belgeyi taramak ve tüm görüntüleri çok sayfalı TIFF dosyasına kaydetmek istediğinizde bu seçeneği belirleyin.
- 7. **E-posta ile Siyah Beyaz PDF Gönder** Belgeyi tarayıp bir e-posta alıcısına siyah beyaz PDF göndermek istediğiniz zaman bu seçeneği kullanın.
- 8. **Özel Renkli PDF** Belgeyi tarar ve Smart Touch Düzenleme penceresini açar. Görüntüyü Düzenleme işlemini bitirip **Bitti**'yi tıklattığınızda, görüntü PDF dosyası olarak gösterilir.
- 9. **Özel Renkli Dosyalar** Belge taranmadan önce tarayıcı ayarlarını yapmak istediğiniz zaman bu seçeneği belirleyin. Belge renkli JPG dosyası olarak kaydedilir.

## **Yapılandırma penceresi**

Aşağıda Yapılandırma penceresindeki seçeneklerin açıklamaları verilmiştir.

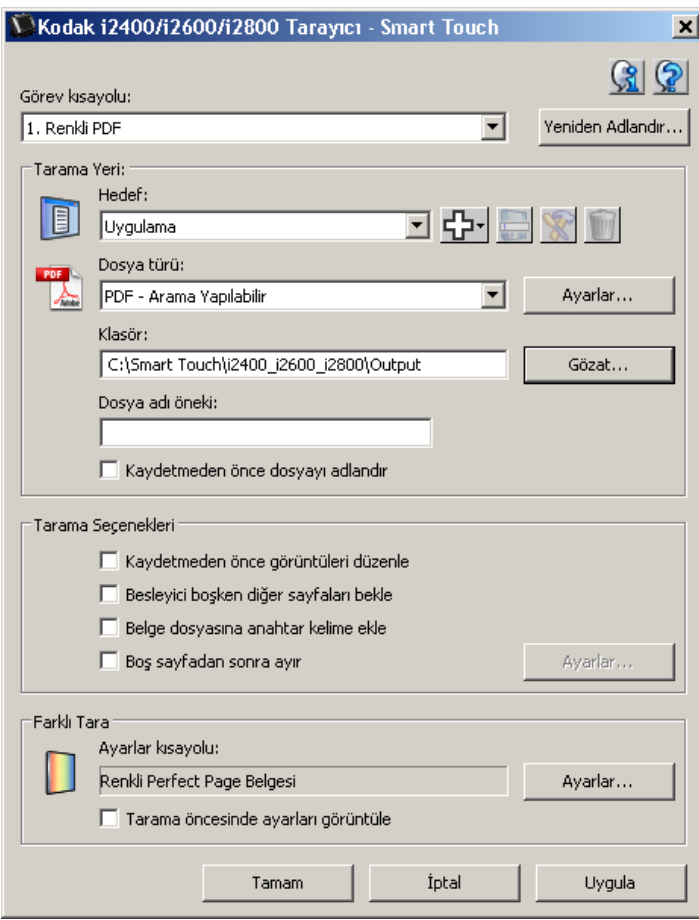

**Görev kısayolu** — Değiştirmek istediğiniz işlevi (1-9) seçin.

**Yeniden Adlandır** — Görev kısayolu için yeni bir ad girebilmenize olanak sağlayan Yeniden Adlandır iletişim kutusunu görüntüler.

- i2600, i2800, i2900, i3200, i3250, i3400 veya i3450 Tarayıcınız varsa, yeni ad LCD ekranında görüntülenecektir. LCD'deki sınırlı alan nedeniyle, girdiğiniz kısayol adı ekranda kısaltılabilir.
- Üç satırlı bir kısayol adınız olabilir. Tarayıcı LCD üzerinde metnin birden fazla satırda görünmesini istiyorsanız, satır sonu olmasını istediğiniz yere "\n" girebilirsiniz. Kısayol görev adı Smart Touch kullanıcı arabiriminde göründüğünde, "\n" bir boşluk olarak ve tarayıcı LCD üzerinde ise bir satırbaşı olarak görünür.

*Tarama Hedefi* **ayarları Hedef** — aşağıdaki hedeflerden biri listelenebilir:

- **Dosya**: taranan belgelerden bir elektronik dosya oluşturur ve bunu *Klasör* yolunda belirtilen konuma kaydeder.
- **Uygulama**: Taranan belgelerden bir elektronik dosya oluşturur ve kaydedilmiş dosyayla ilgili uygulama programını başlatır. Örneğin, sisteminiz PDF dosyalarını okumak üzere Adobe Reader uygulamasını kullanacak şekilde ayarlanmışsa, kaydedilen dosya Adobe Reader kullanılarak açılır.
- **Yazıcı/Faks Yazıcısı**: Taranmış belgeleri yazıcıya veya faks yazıcısına gönderir.
	- NOT: **Yazıcı**/**Faks Yazıcısı** seçeneğini belirlerseniz, *Tarama Hedefi* seçenekleri değişir.

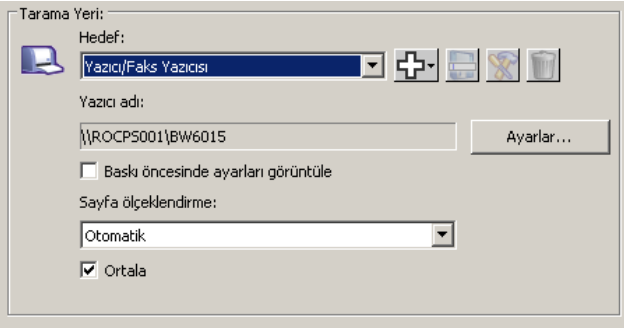

- **Ayarlar**: Yazdır iletişim kutusunu görüntüleyerek, bu işlev için farklı bir yazıcı ve farklı yazdırma seçenekleri belirleyebilmenizi sağlar. Bu ayarlar kaydedilir ve işlev her çalıştırıldığında varsayılan olarak kullanılır. **Yazdırmadan önce ayarları görüntüle** işaretlendiğinde bu seçenek kullanılamaz.
- **Yazdırmadan önce ayarları görüntüle**: Bu seçenek belirlendiğinde, Yazdır iletişim kutusu belgeler tarandıktan sonra görüntülenerek yazıcıyı seçmenizi ve yazdırma seçeneklerini ayarlamanızı sağlar. Yazdır iletişim kutusu işlev her çalıştırıldığında görüntülenir.
- **Sayfa ölçeklendirme**: Aşağıdaki seçenekleri sunar:
	- **Otomatik** Yazdırılan görüntü, kağıdın yazdırılabilir alanı dahilinde yazdırma için ya da orijinal belgeyle aynı boyutta olacak şekilde küçültülebilir.
	- **Kağıt boyutuna sığdır** Yazdırılan görüntü, yazdırma için seçilen kağıt üzerindeki yazdırılabilir alanı dolduracak şekilde küçültülebilir veya büyütülebilir.
	- **Hiçbiri** Yazdırılan görüntü, orijinal belgeyle aynı boyutta olacaktır.
- **Orta**: İşaretlenirse, çıktı kağıt üzerinde ortalanır. İşaretlenmezse, çıktı kağıdın sol üst köşesinde konumlandırılır.
- **E-posta**: Taranan belgelerden bir elektronik dosya oluşturur ve kaydedilmiş dosyayı ek olarak içeren varsayılan E-posta programınızı başlatır. E-postanız giriş parolası gerektiriyorsa, bu seçeneği kullanmadan önce E-posta programınıza giriş yapmanız gerekebilir.
- **PaperPort**
- **Presto! BizCard**
- **Google Dokümanlar**
- **Web Dev'e tara**
- **Office 365**
- **OneNote**
- **SugarSync**
- **Sharepoint**: Taranan belgeden elektronik bir dosya oluşturmak için hedefler eklenip SharePoint sitesine gönderilebilir. SharePoint grupların belgeleri yönetmelerine ve işbirliği yapmalarına olanak verir. "Smart Touch'ı SharePoint Sunucusuna tarayacak şekilde ayarlama" başlıklı bölüme bakın.
- **Üçüncü taraf uygulamaları**: Yüklenmişse, bu tarayıcıyla birlikte gelen uygulamalar da Hedef seçeneği olarak görüntülenir. Bu bölümün sonraki kısımlarında yer alan "Üçüncü taraf uygulamalar" konusuna bakın.
- **Diğer hedefler**: Hedefler bilgisayarınızda yüklü uygulama programlarını başlatmak, WebMail'e veya Bulut konumlarına taramak için oluşturulabilir. "Smart Touch'ı Web Mail hedefine tarama yapacak şekilde ayarlama" ve "Smart Touch'ı Bulut hedefine tarama yapacak şekilde ayarlama" başlıklı bölümlere bakın.

**Hedef simgeleri** — SharePoint, Web Mail ve PC'nizde yüklü yazılım uygulamaları için hedefler eklenebilir. Hedef oluşturmak, değiştirmek veya silmek için şu simgeleri kullanın:

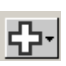

**Yeni** — Yeni *Tarama Hedefi* oluşturmanıza olanak sağlar. **Yeni**'yi tıklattığınızda, yeni bir **SharePoint**, **Web Mail Özel Uygulama** veya **Bulut Konektörü** eklemeyi seçebilirsiniz.

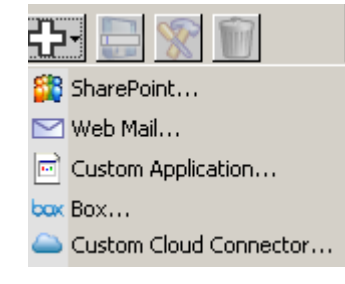

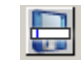

**Farklı kaydet** — Bir *Tarama Hedefi* hedefini yeni bir isimle kaydetmenize olanak sağlar. Bir SharePoint veya Web Mail hedefini kopyalamak ve bazı ayarlarını değiştirmek isterseniz bu seçenek yararlı olur.

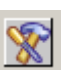

**Değiştir** — Oluşturduğunuz bir *Tarama Hedefi* hedefini değiştirmenize olanak sağlar.

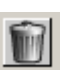

**Sil** — Oluşturduğunuz bir *Tarama Hedefi hedefini* silmenize olanak sağlar. Önceden tanımlı hedefler silinemez. **Dosya Türü** — Taranan görüntüleri nasıl kaydetmek veya göndermek istediğinize bağlı olarak bu biçimlerden birini seçin:

- **PDF** (Taşınabilir Belge Dosyaları): Orijinal belgenin aynısı gibi görünür ve oluşturulduğu uygulama ve platform ne olursa olsun kaynak dosyaların yazı tiplerini, görüntülerini, grafiklerini ve düzenini korur.
- **PDF Aranabilir**: PDF dosyası ile aynıdır ve ek olarak sözcükleri bulmaya yarayan tam metin arama özellikleri içerir.
- **PDF Tek sayfa**: Çok sayfalı veya taraflı belgeleri tarıyorsanız, her bir sayfa veya taraf ayrı bir PDF dosyası olarak kaydedilir.
- **PDF Tek sayfa aranabilir**: PDF Tek sayfa ile aynıdır ve ek olarak sözcükleri bulmaya yarayan tam metin arama özellikleri içerir.
- **RTF** (Zengin Metin Biçimi): Bilgisayarda kullanılan işletim sistemi ne olursa olsun bir bilgisayardan diğerine kolay taşınabilirliğe olanak veren bir belge dosyası biçimidir.
- **JPEG/TIFF Tek sayfa**: Çok sayfalı veya taraflı belgeleri tarıyorsanız, her bir sayfa veya taraf ayrı bir JPEG veya TIFF dosyası olarak kaydedilir. JPEG sıkıştırma etkinleştirilmişse JPEG dosyaları, aksi durumda TIFF görüntüleri oluşturulur.
- **TIFF Çok Sayfa**: Tüm taranan resimleri tek bir TIFF dosyasında birleştirir.
- **BMP**: Çok sayfalı veya taraflı belgeleri tarıyorsanız, her bir sayfa veya taraf ayrı bir bitmap dosyası olarak kaydedilir.

**Ayarlar** düğmesi — Dosya Türü için **PDF - Aranabilir, PDF - Tek sayfa aranabilir** veya **RTF** seçeneğini belirlerseniz, OCR Kurulumu iletişim kutusu görüntülenir ve taradığınız belgenin dilini seçmenize olanak verir. Örneğin, *İtalyanca* bir belge tarıyorsanız, belgeyi tararken kullanılacak dil için **İtalyanca** seçeneğini belirleyin ve **Tamam**'ı tıklatın.

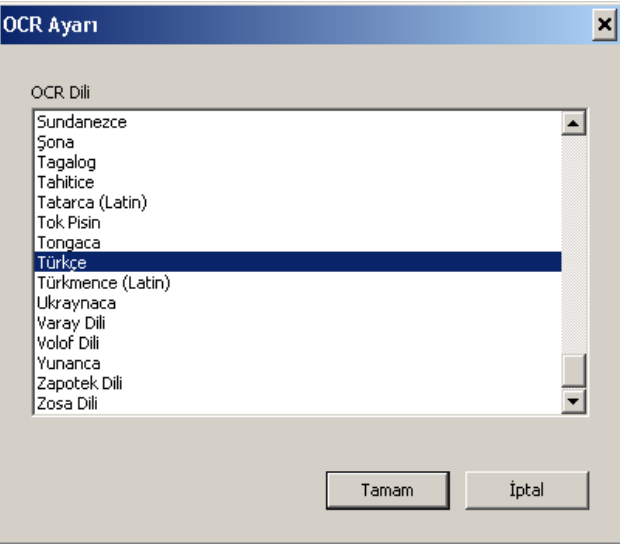

**Klasör**: Taranan görüntülerin kaydedilmesini istediğiniz klasör adını girin veya klasörü bulmak için **Gözat** düğmesini tıklatın. Klasöre Gözat iletişim kutusu görüntülenir ve buradan varolan bir klasörü arayabilirsiniz veya **Yeni Klasör Oluştur**'u tıklatıp yeni bir klasör oluşturabilirsiniz.

**Dosya adı biçimi**: Benzersiz çıktı dosya adını otomatik olarak oluşturmak üzere şu biçimlerden birini seçin:

- **Tarih ve zaman damgası** Seçilirse, dosya adı çıktı dosyasının oluşturulduğu tarih ve zamanı içerir. Örneğin, 2013-08-03T085026.pdf 3 Ağustos 2013 tarihinde saat 08:50:26'da oluşturulmuştur.
- **Tarih ve sıra numarası** Seçilirse, dosya adı çıktı dosyasının oluşturulduğu tarih ve sıra numarasını içerir. Örneğin, bu tarihte oluşturulmuş ilk PDF dosyası için 2013-08-01(1).pdf ve ikinci PDF dosyası için 2013-08-01(2).pdf.

**Dosya adı öneki**: Dosya adına bir önek eklemek istiyorsanız, bu önek her dosya adının başına eklenir. Bu önek tarih, sıra numarası ve uygun dosya uzantısı (örneğin .pdf, .tif) ile birlikte eklenir. Örneğin, her dosya adından önce *Fatura* sözcüğünün olmasını istiyorsanız, *Dosya adı öneki* alanına "**Fatura**" yazın. Bu dosyalar şöyle adlandırılır: **Fatura**2013-08-27(1).*pdf*; **Fatura**2013-08-27(2).*pdf*, vb.

*Kaydetmeden/göndermeden* **önce dosyayı adlandır**: Bu seçenek belirlendiğinde, belgeler tarandıktan sonra Farklı Kaydet iletişim kutusu açılarak, dosyanın adını ve depolanacağı konumu belirlemenize olanak verir. İşlev her çalıştırıldığında Farklı Kaydet iletişim kutusu görüntülenir.

#### **Tarama Seçenekleri** Aşağıdaki Tarama Seçenekleri kullanılabilir:

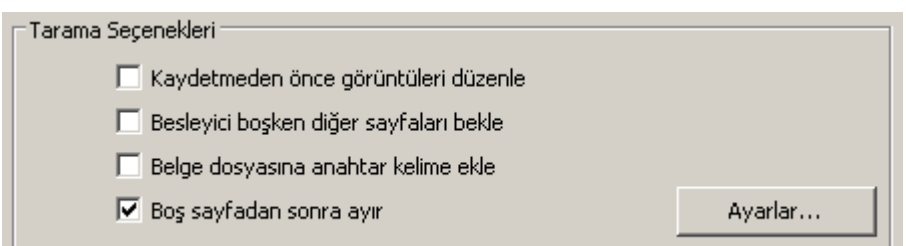

**Göndermeden önce resimleri düzenle** — Bu seçildiğinde, taranan görüntüler Düzen penceresinde görüntülenerek düzenlenebilir. Bu bölümün sonraki kısımlarında yer alan "Smart Touch Düzen penceresi" konusuna bakın.

**Besleyici boşken diğer sayfaları bekle** — Bu seçilirse, besleyicinin boş olması durumunda tarayıcı duraklar ve tarama için belge besleyicisine daha fazla sayfa eklemenizi ister.

**Belge dosyasına anahtar kelime ekle** — Belge dosyası özelliklerine, bir dosyanın daha sonra aranmasına yardımcı olacak bir kelime eklemenizi sağlar.

NOT: Anahtar kelimeler bit eşlem dosyalarıyla birlikte kaydedilemez.

**Boş sayfadan sonra ayır** — Bu seçilirse, belgeler arasına boş sayfalar koyarak, besleyiciye birçok belge yerleştirmenizi sağlar. Böylece Smart Touch her boş sayfadan sonra gelen taranmış görüntü kümesi için ayrı belge dosyaları oluşturur.

NOT: Bu özelliğin çalışabilmesi için, tarayıcı uygulamanızda **Boş Resim Algılama** seçeneği **Yok** olarak ayarlanmalıdır.

**Ayar** — Boş Görüntü Boyutu iletişim kutusunu görüntüler. Bu seçenek, tarayıcının boş kabul edeceği maksimum resim boyutunu seçmenizi sağlar. Bu değerden daha büyük olan görüntüler dolu olarak kabul edilir ve belge dosyasının bir parçası olarak kaydedilir.

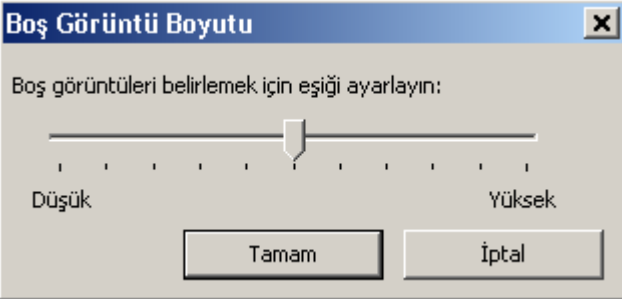

Boş sayfaları belirleme eşik değerlerini **Düşükten Yükseğe** doğru ayarlayabilirsiz.

- Smart Touch'ın boş sayfaları belirleyebilmesi için, aşağıdaki seçimlerin yapılması gerekir:
	- *Dosya Türü* .bmp olmamalıdır.
	- *Farklı Tara*: Tarayıcı penceresi ayarları: Boş Resim Algılama = yok Sıkıştırma tipi = JPEG veya Grup-4 Sıkıştırma Kalitesi = Taslak, Renk İçin İyi veya Daha İyi
- Smart Touch boş sayfaları Siyah Beyaz belgeler olarak algılamıyorsa, *Farklı Tara* ayarlarına gidin. Ayarlamalar sekmesinde, *Dönüştürme Kalitesi'*ni **Normal (ATP)** veya **Taslak (Sabit)** olarak ayarlayın.

*Farklı Tara* **ayarları Ayarlar kısayolu**: *Kodak* Tarayıcı tarafından tanımlanmış olan bir grup tarayıcı ayarının adını gösterir. Adlandırılmış bu tarayıcı ayarları grubuna *kısayol* adı verilir.

> **Ayarlar**: *Kodak* Tarayıcı penceresini görüntüleyerek, bu işlev için farklı bir tarayıcı Ayarlar Kısayolu seçmenizi sağlar. Yeni Ayarlar Kısayolu kaydedilir ve işlev her çalıştırıldığında varsayılan olarak kullanılır.

> NOT: *Kodak* Tarayıcı penceresi ve TWAIN Veri Kaynağıyla ilgili ayrıntılı bilgi almak için, Kurulum CD'sinde bulacağınız *Tarama Kurulum Kılavuzu/Görüntü İşleme Kılavuzu*'na bakın.

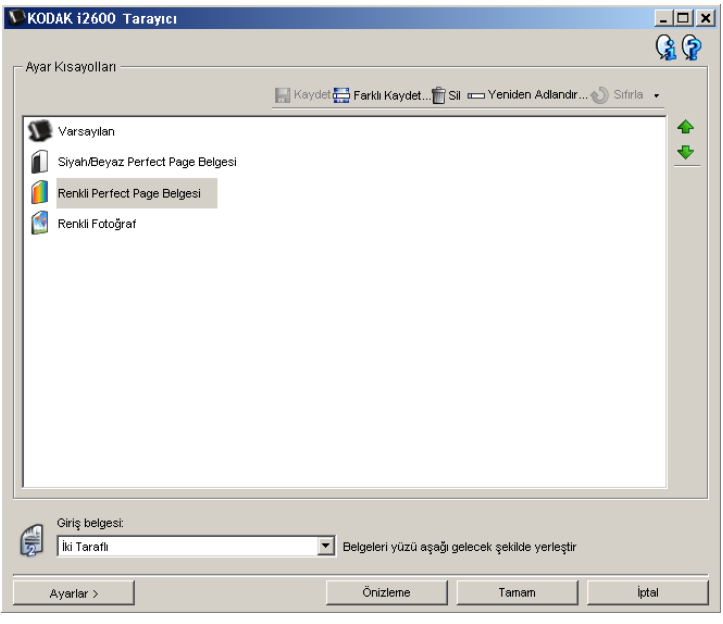

**Tarama öncesinde ayarları görüntüle**: Bu seçenek belirlendiğinde, *Kodak* Tarayıcı penceresi belgeler taranmadan önce görüntülenerek tarayıcı Ayarlar Kısayolunu seçmenizi sağlar. *Kodak* Tarayıcı penceresi işlev her çalıştırıldığında görüntülenir.

**Tamam** — Yapılandırma penceresini kapatır. Değişiklikler yaptıysanız ve bunları kaydetmediyseniz, değişiklikleri kaydetmek isteyip istemediğinizi soran bir mesaj görüntülenir.

**İptal** — Değişiklikleri kaydetmeden Yapılandırma penceresini kapatır.

**Uygula** — Değişiklikleri kaydeder.

## **Görevleri özelleştirme**

Görevlerinizi ve işlev numaralarını özelleştirmek isterseniz bu yordamları uygulayın. Smart Touch Yapılandırma penceresindeki seçenekler hakkında daha fazla bilgi için "Yapılandırma penceresi" konusuna bakın.

- 1. Sistem tepsisinde **Tarayıcı** simgesini tıklatın.
- 2. **Yapılandır**'ı seçin.

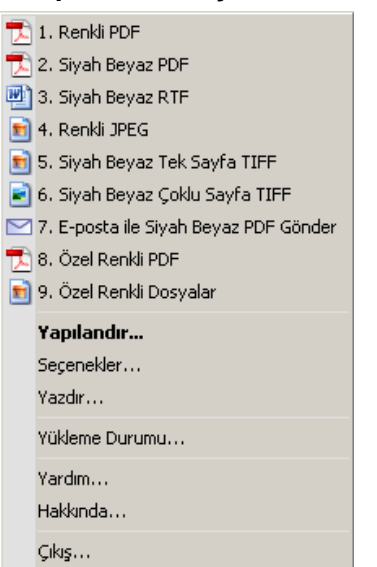

Yapılandırma penceresi görüntülenir.

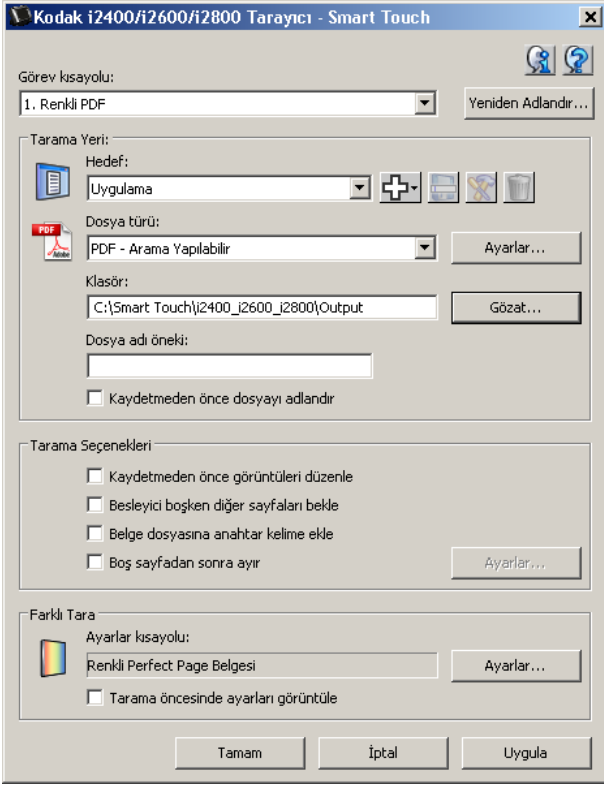

- 3. *Görev kısayolu* açılır listesinde yapılandırmak istediğiniz Görev kısayolunu seçin.
	- Görev Kısayolunu yeniden adlandırmak istiyorsanız, **Yeniden Adlandır**'ı tıklatın. Kısayolu Yeniden Adlandır iletişim kutusu görüntülenince, kısayolun yeni adını *Ad* alanına girin ve **Tamam**'ı tıklatın.
- 4. *Hedef* açılır listesinden istediğiniz konumu seçin.
- NOT: Hedef olarak **Yazıcı/Faks Yazıcısı**'nı seçerseniz, *Farklı Tara: Dosya türü* seçenekleri kullanılamaz. Bunun yerine, farklı yazıcı seçenekleri seçebilirsiniz.
- 5. *Dosya Türü* açılır listesinden istediğiniz dosya türünü seçin. Bu seçim, oluşturulacak elektronik dosyanın dosya türünü belirler.
- 6. Varsayılan olarak belgeleriniz "Belgelerim" klasöründe depolanır. Konumu değiştirmek istiyorsanız, klasör adını girin veya farklı bir klasör seçmek için **Gözat**'ı tıklatın.
- 7. Açılır listeden istenen dosya adı biçimini seçin.
- 8. İsterseniz, *Dosya adı öneki* alanına metni girerek dosya adı öneki ekleyebilirsiniz.
- 9. Dosya adını kendiniz seçmek istiyorsanız, Yapılandırma penceresinde **Kaydetmeden önce dosyayı adlandır** onay kutusunu işaretleyin.
- 10.İstediğiniz *Tarama Seçenekleri'*ni seçin.
	- NOT: Hedef **Yazıcı/Faks** ise, **Belge dosyasına anahtar kelime ekle** ve **Boş sayfadan sonra ayır** seçenekleri kullanılamaz.
- 11. Görüntüleri kaydetmeden, e-posta ile göndermeden veya yazdırmadan önce düzenlemek isterseniz, **Göndermeden önce resimleri düzenle** seçeneğini işaretleyin.
- 12.İsterseniz, *Farklı Tara*: **Ayarlar** düğmesi seçeneğini belirleyerek taradığınız belge türüne göre farklı bir Tarayıcı Ayarları Kısayolu seçin. **Ayarlar**'ı tıklattığınızda, TWAIN Veri Kaynağı açılır ve ana *Kodak* Tarayıcı penceresi görüntülenir.
	- NOT: TWAIN Veri Kaynağı hakkında daha fazla bilgi için Kurulum CD'sindeki *Tarama Kurulum Kılavuzu*'na bakın.

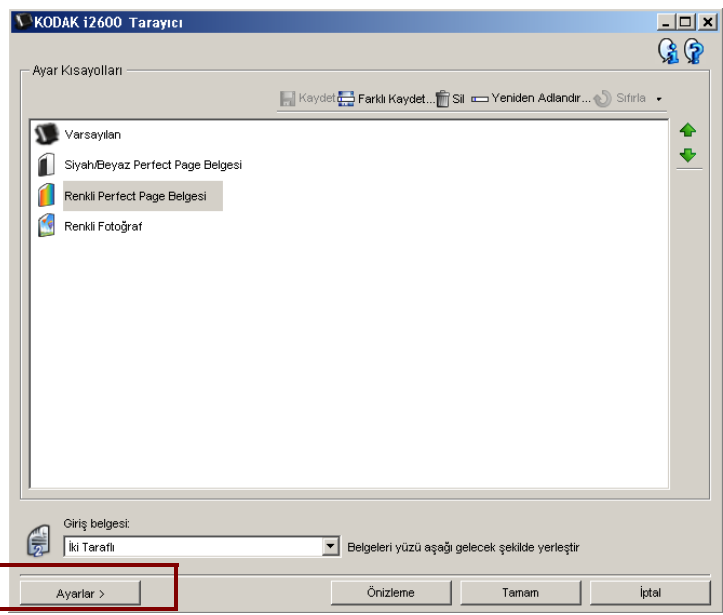

- 13.Taramadan önce tarayıcı Ayarlar Kısayolunuzu değiştirmek istiyorsanız, Smart Touch Yapılandırma penceresinde **Taramadan önce ayarları görüntüle**'yi işaretleyin.
- 14.**Uygula** düğmesini tıklatın.
- 15.Diğer işlev numaralarını değiştirmek için 3 ile 14 arasındaki adımları tekrarlayın.
- 16.İşlemi tamamladığınızda **Tamam** düğmesini tıklatın.

## **Üçüncü taraf uygulamalar**

Yüklenmişse, tarayıcıyla birlikte verilen PaperPort ve OmniPage uygulamaları taranan belgeler için hedef olarak seçilebilir.

Uygulama programlarından birine bir görev kısayolu yapılandırmak için *Hedef* liste kutusundan uygulamayı seçin.

Belgeler tarandığında, uygulama başlatılır ve görüntüler kullanılabilir. Görüntüleri geliştirmek, işlemek veya dönüştürmek için bu uygulamaları kullanabilirsiniz.

- **ScanSoft PaperPort** Belgelerinizi, kolayca bulabileceğiniz, kullanabileceğiniz ve paylaşabileceğiniz düzenli dosyalar halinde taramak için bu yazılımı kullanın. PaperPort, bilgilere hızla ve kolayca göz atıp bulmanız için belgelerinizin küçük resimlerini görüntüleyen benzersiz bir görsel masaüstü uygulamasıdır.
- **ScanSoft OmniPage** Bu verimlilik uygulaması, basılı belgeleri ve PDF dosyalarını düzenleyebileceğiniz, içinde arama yapabileceğiniz ve paylaşabileceğiniz elektronik dosyalara dönüştürmek için doğru belge dönüştürme işlemi yapar. OCR motorları ve ayrıntılı biçimlendirme, elektronik belgelerinizin içerdiği metin, grafikler, sütunlar ve tablolarla orijinalinden farksız görünmesini sağlar.

- Yükseltme işleminin başarı olabilmesi için yenilerini yüklemeden önce varsa üçüncü taraf uygulamaların önceki sürümlerini kaldırın. Önceki sürümler Smart Touch ile çalışmayacağı için tarayıcıyla sağlanan sürümleri kullanın.
- Smart Touch ile oluşturulan dosyaların artık düzenli aralıklarla Çıkış klasöründen silinmesi gerekmez. Çıktı klasörü Görev kısayolunun *Klasör* ayarında görüntülenir.
- Tarayıcınızla birlikte üçüncü taraflara ait uygulamalar verilebilir.

**Özel uygulamalar** Kendi özel uygulamanızı oluşturmak istiyorsanız, aşağıdaki adımları uygulayın. Yapılandırma penceresinden:

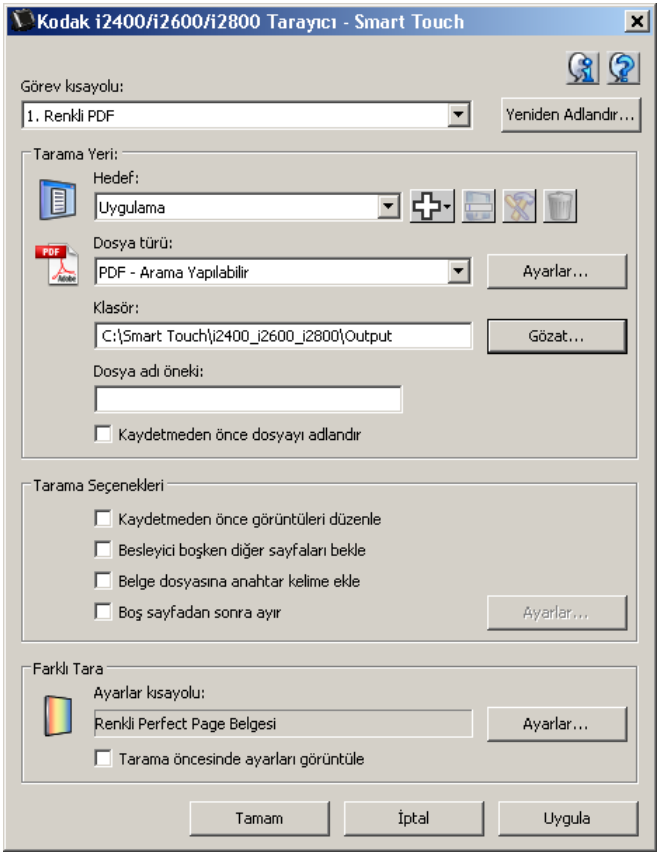

1. **Yeni** simgesini tıklatın ve **Özel Uygulama** seçeneğini belirleyin. Özel Uygulama iletişim kutusu görüntülenir.

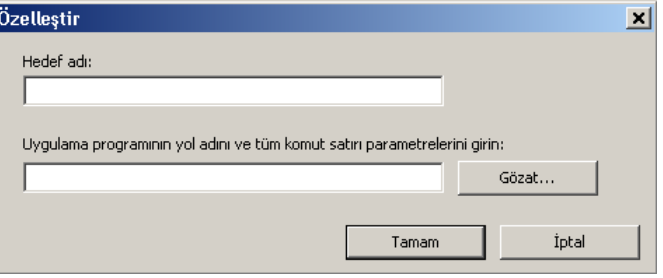

2. *Hedef adı* alanına, *Hedef* açılır listesinde görünmesini istediğiniz şekliyle bir ad girin ve ardından **Gözat**'ı tıklatıp uygulama programını seçin.

Aç iletişim kutusu görüntülenir.

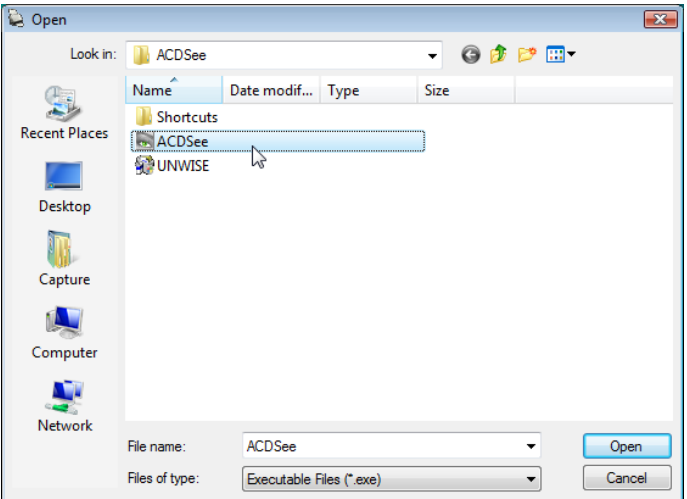

3. Uygulama programını bulup seçin (örneğin .exe dosyası) ve **Aç**'ı tıklatın. Seçili program Özel Uygulama iletişim kutusuna eklenir.

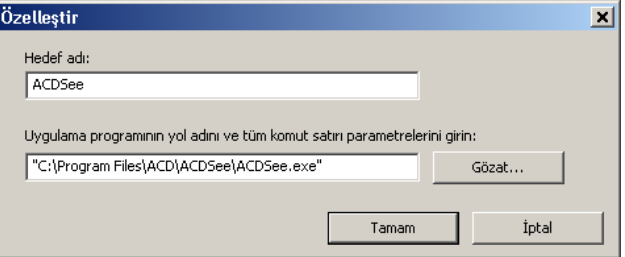

4. **Tamam** düğmesini tıklatın. Yeni hedef artık listededir.

## **Smart Touch'ı Microsoft Office SharePoint Sunucusuna tarayacak şekilde ayarlama**

SharePoint bir işbirliği ve belge kitaplığı aracıdır. Geleneksel ağ dosya sunucusunda olduğu gibi, SharePoint de işbirliği yapmanıza ve başkalarının ortak erişimi gereken belgeleri kaydetmenize olanak veren merkezi olarak erişilebilir bir kitaplık sağlar. Ağ dosya sunucusundan daha fazla özelliği olan SharePoint, aynı zamanda gelişmiş yerleşik belge yönetimi işlevi sağlar ve taranan belgelere erişme yetkisi bulunan herhangi biri tarafından herhangi bir zamanda erişilebilir.

SharePoint sunucusu genellikle Smart Touch'dan ayrı merkezi bir ağ sunucusuna kurulur. Smart Touch, paylaşmak ve SharePoint sunucusuna göndermek istediğiniz belgeleri taramak için bir yol sağlar. Elektronik dosya SharePoint'e yüklendikten sonra, SharePoint kapasitelerinden yararlanarak taranan belgelerinizi yönetebilirsiniz.

SharePoint sunucusunun doğru URL'sini almak için Sistem Yöneticinize başvurmanız gerekebilir.Sistem Yöneticiniz aynı zamanda size SharePoint sitesi için erişim sağlar ve geçerli bir kullanıcı oturum açma adı ve parolası verir. SharePoint'e elektronik dosyalar yüklemek için katılımcı düzeyinde erişime sahip olmanız gerekir.

1. **Yeni** simgesini ve ardından **SharePoint** seçeneğini belirleyin.

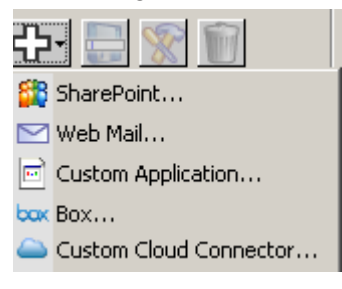

SharePoint'e Tarama Ayarları iletişim kutusu görüntülenir.

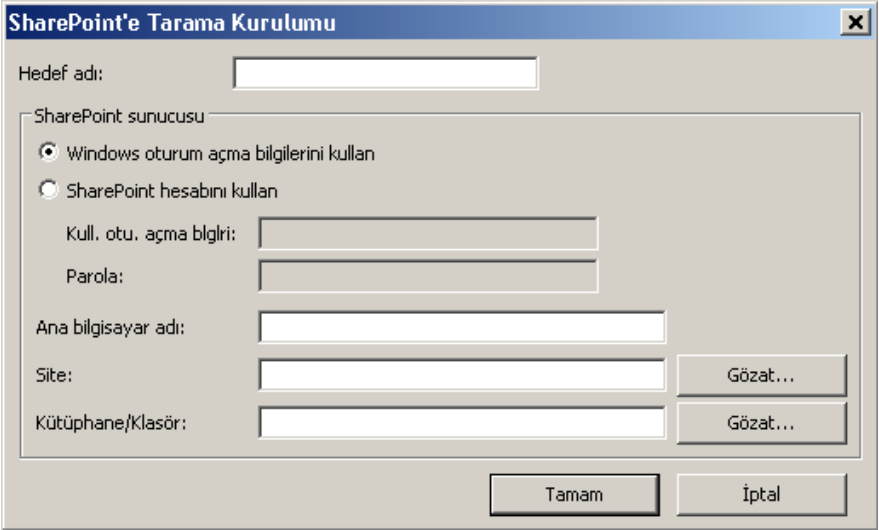

2. *Hedef* adı alanına, Hedef açılır listesinde görüntülenmesini istediğiniz bir ad girin.

- 3. Bir giriş seçeneği belirleyin. *Belgeleri siteye gönderme yetkisi için Sistem Yöneticinize başvurun.*
	- SharePoint sunucusuna, bilgisayarınızda Windows oturumu açarken kullandığınız kullanıcı giriş adı ve parolasını kullanarak erişmek isterseniz **Windows girişi kullan**'ı seçin.
	- SharePoint sunucusuna benzersiz bir kullanıcı girişi ve parolasıyla erişmek isterseniz **SharePoint hesabı kullan**'ı seçin. Bu seçeneği işaretlerseniz, *Kullanıcı girişi* ve *Parola* alanlarına giriş yapmanız gerekir.

*Kullanıcı Girişi* adı bir etki alanı adı içerebilir. Bir etki alanı adı dahilse, kullanıcı için gerekli olan biçim şöyle olacaktır: **etki alanı/kullanıcı adı** (etki alanı adını bir ters bölü işareti daha sonra ise kullanıcı girişi adı izler).

- 4. Bir **Ana Bilgisayar Adı** URL'si girin. URL biçimi http://anabilgisayaradı/site şeklinde olmalıdır. Bu aşağıdakilerden oluşur:
	- **Şema http** veya **https**.
	- **Ana bilgisayar adı** sunucunun adı. Bu bir bağlantı noktası numarası içerebilir.
	- **Site** *isteğe bağlı*; *Site Adı* alanına da girilebilir.
- 5. Bir *Site* adı girin veya **Gözat** seçeneğini kullanarak bulun. Kullanıcının üst düzey siteye (Ana Bilgisayar adı altına girilen) erişimine izin verilmiyorsa, gözatma çalışmayabilir.
- 6. Bir *Kütüphane/Klasör* girin veya **Gözat** seçeneğini kullanarak bulun. Buraya herhangi bir belge veya resim kitaplığı girilebilir. Gözatma sırasında yalnızca belge kitaplıkları listesini görüntülemek için, Gözat penceresinde **Yalnızca belge kitaplıklarını göster** onay kutusunu seçin.

- Smart Touch tarafından desteklenen tüm dosya türleri SharePoint sunucusuna taranabilir ve yüklenebilir. Ancak BMP dosya türü daha büyük dosyalar oluşturduğu için karşıya yüklenmesi daha uzun sürer.
- Smart Touch, tarih ve sıra numarası kullanarak dosya adlarını otomatik olarak oluşturur. **Kaydetmeden önce dosyayı adlandır** seçeneğini işaretlemeniz önerilir. Bu seçeneği işaretlerseniz, sizden dosya adı girmeniz istenir ve böylece taranan belgeyi SharePoint sitesinde bulmanız kolaylaşır. Ayrıca kolay tanımlamak amacıyla dosyalarınıza önek eklemek için Yapılandırma penceresinde *Dosya adı öneki* alanını da kullanabilirsiniz.
- Sık sık farklı SharePoint sitelerine veya klasörlerine tarama yapıyorsanız, her bir SharePoint hedefi için bir kısayol ayarlamak isteyebilirsiniz.
- SharePoint'e yüklenen elektronik dosyalarda, SharePoint'in standart maksimum dosya boyutu ve maksimum dosya adı uzunluğu sınırları geçerlidir.

### **Smart Touch SharePoint aracı**

Smart Touch SharePoint aracı, Smart Touch tarafından SharePoint sunucusuna yüklenen taranmış belgelerin durumunu denetlemenize olanak verir. Smart Touch, tüm SharePoint işlerinin durumunu içeren bir günlük dosyası (.txt) tutar.

SharePoint'e bir iş başlattıktan sonra, Smart Touch SharePoint aracı sistem tepsisinde kullanılabilir. Siz araçtan çıkana kadar araç simgesi Sistem Tepsisinde kullanılabilir.

- NOT: SharePoint'e çok sayıda dosya tarıyorsanız, Durum penceresini açık bırakmak isteyebilirsiniz. Böylece dosyalar karşıya yüklenirken bunların durumunu izlersiniz.
- Seçenekleri görüntülemek için **Smart Touch SharePoint aracı** simgesini tıklatın.

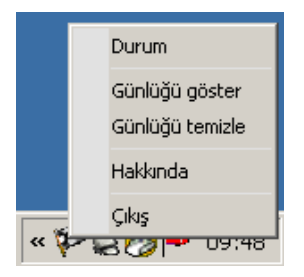

Araçtan şunları yapabilirsiniz:

- Geçerli tarama işinin ilerleme durumunu görüntülemek için **Durum**'u tıklatın.

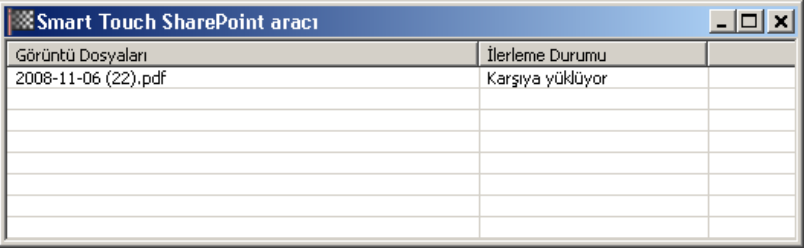

NOT: Durum penceresini kapatmak için | x | pencereyi tıklatın.

- Günlük dosyasını görüntülemek için **Günlüğü göster**'i tıklatın.
- Günlük dosyasından önceki tarama işleriyle ilgili tüm bilgileri kaldırmak için **Günlüğü temizle**'yi tıklatın.
- Smart Touch SharePoint aracı hakkında bilgi görüntülemek için **Hakkında**'yı tıklatın.
- Smart Touch SharePoint aracını kapatmak için **Çıkış**'ı tıklatın. Bir dosya karşıya yüklenirken araçtan çıkarsanız, *Yükleme işlemi devam ediyor. Yüklemeyi durdurmak ve uygulamadan çıkmak istediğinizden emin misiniz?* mesajı görüntülenir.
	- NOT: SharePoint'e taranacak başka belgeler varken Smart Touch SharePoint aracından çıkmak, dosyaların karşıya yüklenmesini engelleyebilir.

**Olası hata koşulları** Smart Touch SharePoint sitesine dosya yüklerken aşağıdaki koşullar oluşabilir ve bir hata kaydı gönderilir.

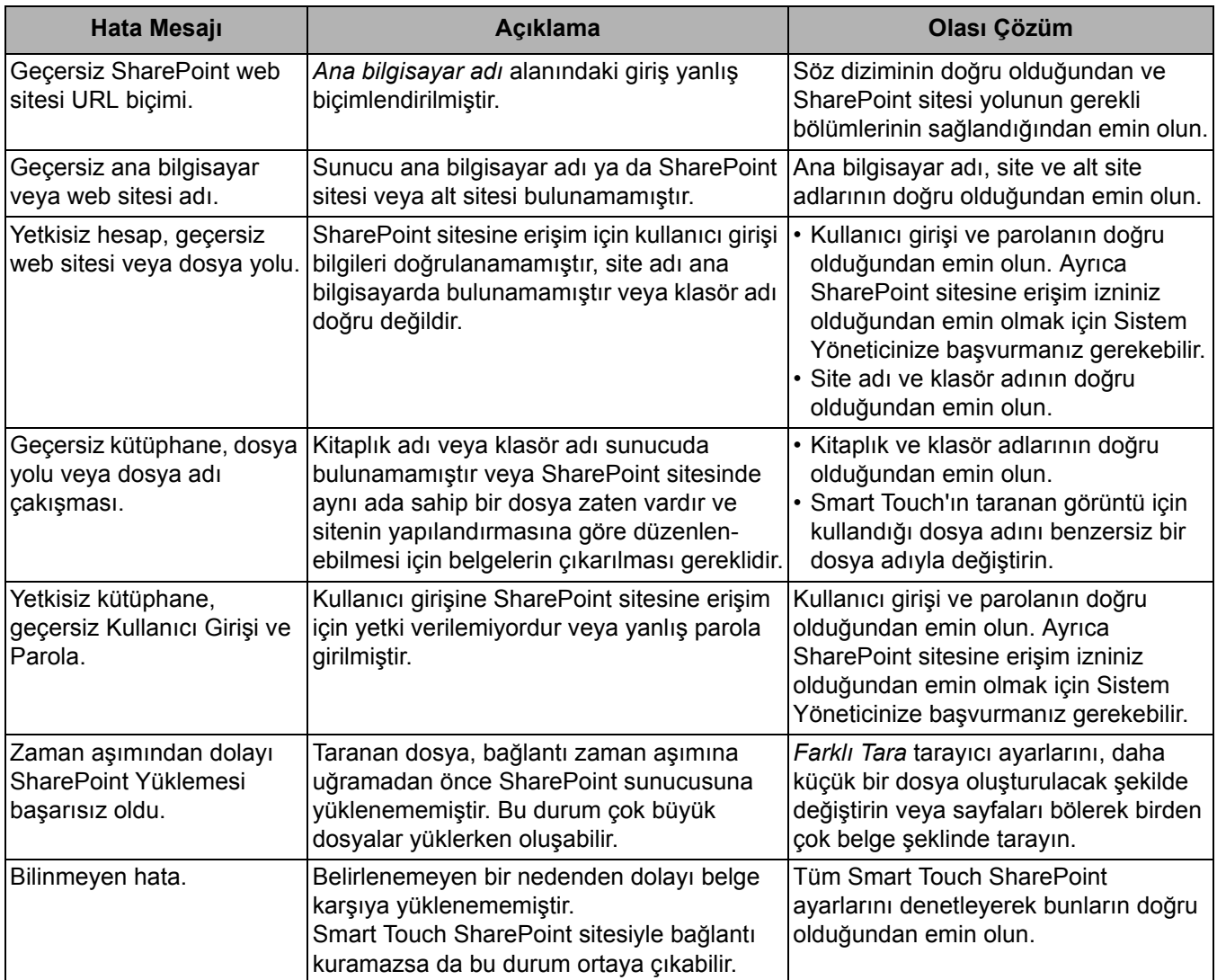

- Dosyaları karşıya yüklerken sorun yaşıyorsanız, internet tarayıcısı kullanarak SharePoint sitesine erişebildiğinizden emin olun. SharePoint sunucusu çalışmıyorsa veya bilgisayarınızla SharePoint sunucusu arasında ağ bağlantısıyla ilgili bir sorun varsa, Smart Touch dosyaları karşıya yükleyemez.
- İnternet tarayıcısı kullanırken SharePoint URL'sinde görüntülenen özel karakterlerin, Smart Touch *SharePoint Site URL*'si alanında karşılık gelen karakterle değiştirilmesi gerekir. Örneğin, tarayıcı URL'sinde "%20", Smart Touch *SharePoint Site URL*'si alanında boşluk olarak değiştirilmelidir.

### **Smart Touch'ı Web Mail hedefine tarama yapacak şekilde ayarlama**

Web Mail hedefi oluşturmak için:

1. **Yeni** simgesini seçin ve **Web Mail** seçeneğini belirleyin.

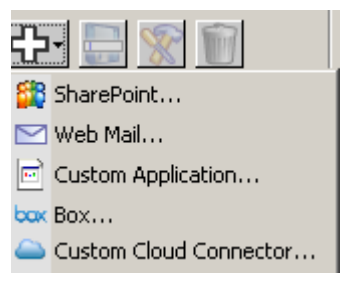

Web Mail iletişim kutusu görüntülenir:

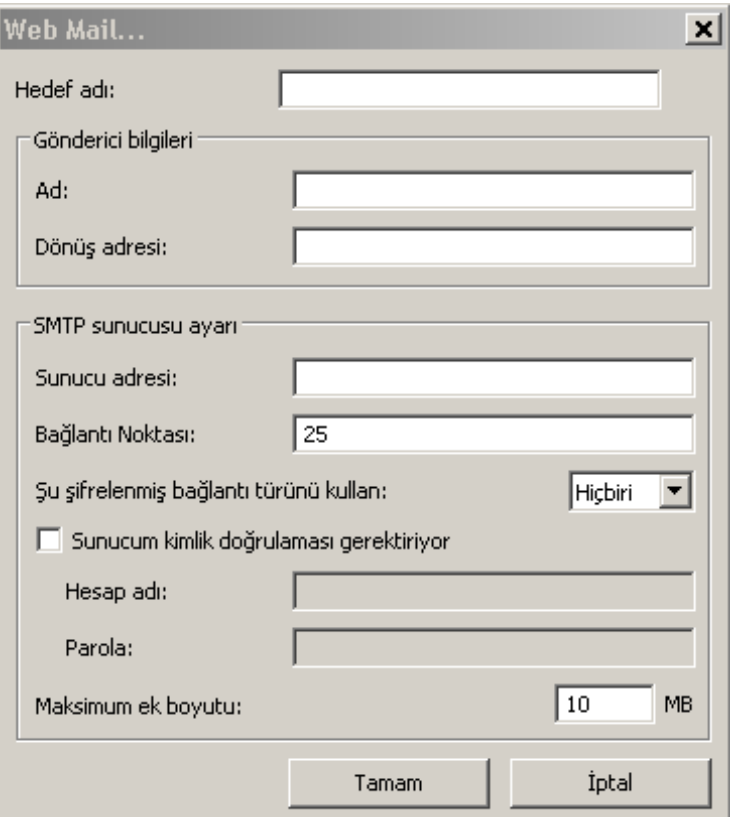

- 2. *Hedef adı* alanına, *Hedef* açılır listesinde görüntülenmesini istediğiniz bir ad girin.
- 3. Aşağıdaki **Gönderici bilgisi**'ni girin:
	- **Adı**: Gönderenin e-postada görünecek adı.
	- **Dönüş adresi**: Gönderenin e-postada görünecek e-posta adresi.
- 4. Kullandığınız Web Mail sistemi için SMTP sunucu ayarlarını girin. Bu bilgi genellikle Web Mail sisteminin çevrimiçi Yardımında bulunabilir. Sistem yöneticiniz de bu bilgiyi sağlayabilir.
	- **Sunucu adresi**: Giden posta için SMTP sunucusu adresi.
	- **Bağlantı Noktası**: SMTP sunucusunun bağlantı noktası.
	- **Şu şifrelenmiş bağlantı türünü kullan**: SMTP sunucusu güvenli bağlantı koşullarına dayalı olan bu seçeneği kullanın. Seçenekler şunlardır:
		- **Yok**
		- **SSL** Bu seçenek bir Güvenli Yuva Katmanı kullanır.
		- **TSL** Bu seçenek bir SSL devam sürümü olan, Aktarım Katmanı Güvenliği'ni kullanır.
	- **Sunucum kimlik doğrulaması gerektiriyor**: SMTP sunucusu, e-postaya erişmek için bir parola girilmesini gerektiriyorsa bu seçeneği kullanın.
		- **Hesap adı** E-postanın gönderileceği e-posta hesabı için kullanıcı giriş adı ve parolasını girin.
		- **Şifre** E-posta hesabına erişmek için ilgili parolayı girin.
- 5. **Maksimum ek boyutu** seçeneğini, Web Mail tarafından izin verilen maksimum dosya boyutuna ayarlayın.

- Web Mail'e Tara için yapılandırılan bir görev kısa yoluyla tarama başlattığınızda, belgeler taranır ve bir dosya oluşturularak e-postaya eklenir. Eklerin gönderileceği e-posta adresini veya adreslerini, e-postanın Konu satırını ve e-posta metnini girmeniz istenir.
- .bmp dosyalarının Web Mail kullanılarak gönderilmesi uzun sürebilir. En uygun çözüm başka bir dosya türü kullanmak veya küçük .bmp dosyaları göndermektir.
- Web Mail en iyi, Smart Touch ile tarama gerçekleştirmek için kullanılan PC doğrudan internet bağlantısına sahip olduğunda çalışır.

### **Smart Touch'ı Bulut hedefine tarama yapacak şekilde ayarlama**

- Bir görev kısayolu için Bulut Konektörü hedefi oluşturmak üzere:
- 1. **Yeni** hedef simgesini ve ardından yapılandırmak istediğiniz Bulut Konektör tipini seçin.

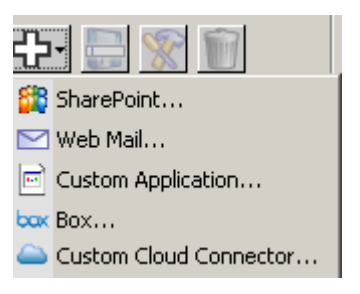

NOT: Smart Touch ile sağlanan ön tanımlı Bulut Konektörleri'nden birini seçebilir ya da Özel Bulut Konektörü oluşturabilirsiniz.

2. Ön tanımlı Bulut Konektörleri'nden biri seçildiğinde, seçili tipe ait kurulum iletişim kutusu gösterilir. Örneğin:

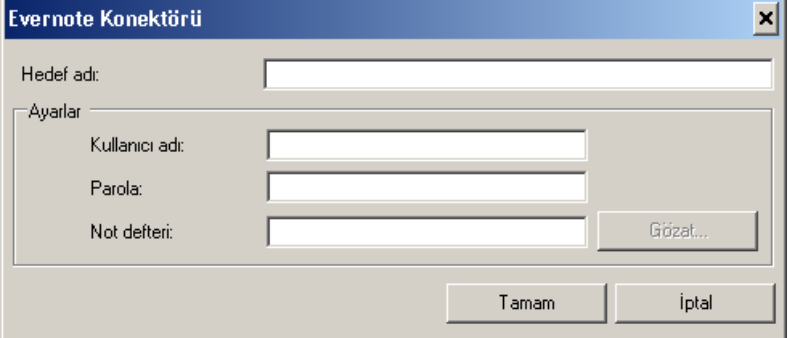

- 3. *Hedef adı* alanına, *Hedef* açılır listesinde görüntülenmesini istediğiniz bir ad girin.
- 4. Bulut sağlayıcı sitesi üzerindeki hesaba erişim için **Kullanıcı Adı** ve **Şifre** girin.
- 5. Taranan belgelerin yükleneceği bulut sağlayıcı sitesi için **Klasör** adını veya **Gözat** seçeneğini girin.
	- NOT: **Gözat** seçildiğinde, bulut sağlayıcı sitesi üzerindeki dosya yapısını gösteren bir pencere belirir; buradan kullanmak istediğiniz klasöre gidebilirsiniz.
- 6. Listede bulunmayan bir bulut sağlayıcı sitesine taramak istiyorsanız, *Yeni Hedef* listesi üzerindeki Özel Bulut Konektörü'nü seçin.
	- NOT: Özel Bulut Konektörü seçildiğinde, seçilen tipe ait kurulum iletişim kutusu gösterilir.

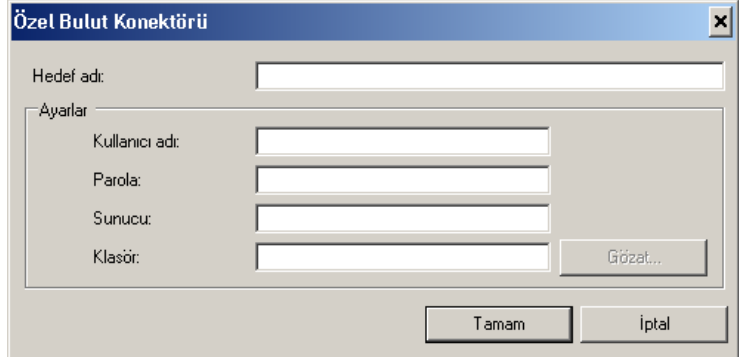

- 7. *Hedef adı* alanına, *Hedef* açılır listesinde görüntülenmesini istediğiniz bir ad girin.
- 8. Bulut sağlayıcı sitesi üzerindeki hesaba erişim için **Kullanıcı Adı** ve **Şifre** girin.
- 9. Kullanmak istediğiniz bulut sağlayıcı sitesinin **Sunucu** adresini giri**n**.
- 10.Taranan belgelerin yükleneceği bulut sağlayıcı sitesi için **Klasör** adını veya **Gözat** seçeneğini girin.
	- NOT: **Gözat** seçildiğinde, bulut sağlayıcı sitesi üzerindeki dosya yapısını gösteren bir pencere belirir; buradan kullanmak istediğiniz klasöre gidebilirsiniz.

### **Bulut Konektörü yükleme durumunu denetleme**

Bir bulut sağlayıcı sitesine yüklenmiş olan dosyaların durumunu denetlemek için, Smart Touch sistem tepsisi menüsündeki **Yükleme Durumu** seçimini kullanın.

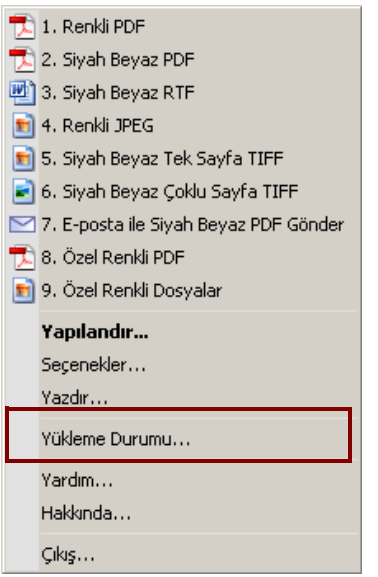

Aşağıdaki pencere görüntülenecektir:

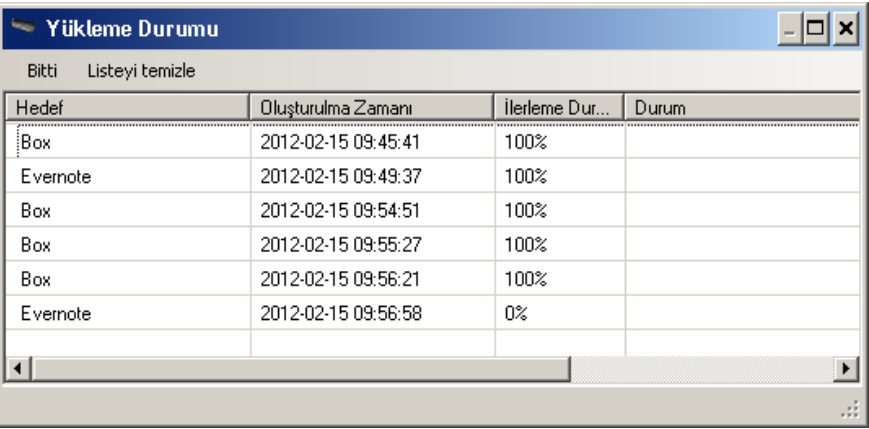

**Bitti** — Yükleme Durumu penceresini kapatır.

**Listeyi Temizle** — Listedeki tüm öğeleri kaldırır.

**Hedef** — Bulut sağlayıcının adı.

**Oluşturulma Zamanı** — Dosyanın oluşturulma zamanı.

**İlerleme Durumu** — Yüklemenin tamamlanma yüzdesi.

**Durum** — Yüklemenin güncel durumu.

Yükleme başarısız olursa, başarısız girişe ait satıra sağ tıklatın. Şu seçenekler sunulur: **Değiştir**, **Yeniden Başlat** ve **Sil**.

- **Değiştir**: Bulut konektör ayarlarını geçici olarak değiştirmenizi mümkün kılar.
- **Yeniden Başlat**: İşlemi yeniden başlatır veya değiştirilen ayarlarla dosyayı yükler.
- **Sil**: Girişi listeden kaldırır.

## **Smart Touch Kısayol dizinini yazdırma**

İşlev numaralarınızı ve görevleri özelleştirdikten sonra, görev listenizin bir Kısayol Dizinini yazdırmak isteyebilirsiniz.

1. İşlev listesini görüntülemek için sistem tepsisindeki **Tarayıcı** simgesini tıklatın ve **Yazdır**'ı seçin. Smart Touch Kısayol Dizinini Yazdır iletişim kutusu görüntülenir.

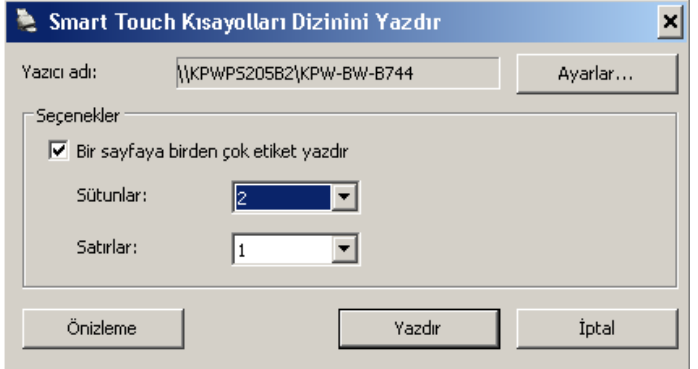

- 2. İsterseniz, yazıcıyı değiştirmek için **Ayarlar** düğmesini tıklatın.
- 3. Bir sayfa kağıda birden çok etiket yazdırmak isterseniz, **Bir sayfaya birden çok etiket yazdır**'ı işaretleyin. Bu seçeneği işaretlerseniz, yazdırmak istediğiniz etiket sayısına eşit sayıda **Sütun** ve **Satır** seçin. Sayfa başına 6 etikete kadar baskı yapılabilir.
- 4. İsterseniz, etiketlerinizin yazdırıldığında nasıl görüneceğine bakmak için **Önizleme**'yi tıklatın.

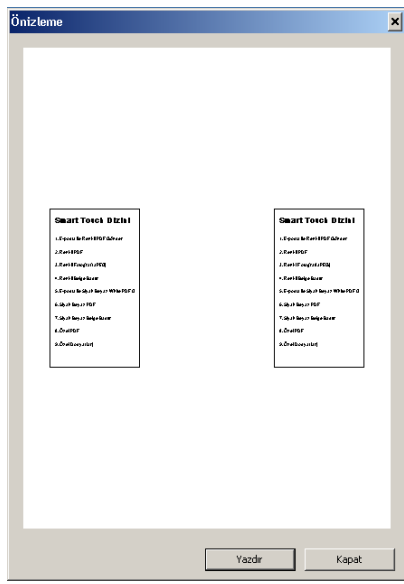

5. **Yazdır**'ı tıklatın.

## **Smart Touch seçeneklerini ayarlama**

Sistem tepsisi menüsünden **Seçenekler**'i belirleyerek düğme sayısını ayarlayabilirsiniz.

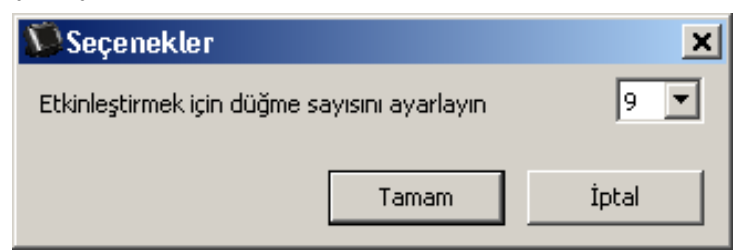

• Atamak istediğiniz düğme sayısını belirleyip **Tamam**'ı tıklatın.

## **Smart Touch Düzen penceresi**

Smart Touch Düzen penceresi, taranan resimleri son hedeflerine göndermeden önce görüntüleyebilmenizi sağlar. Belgeler tarandıkça görüntüler Düzen penceresinde gösterilir.

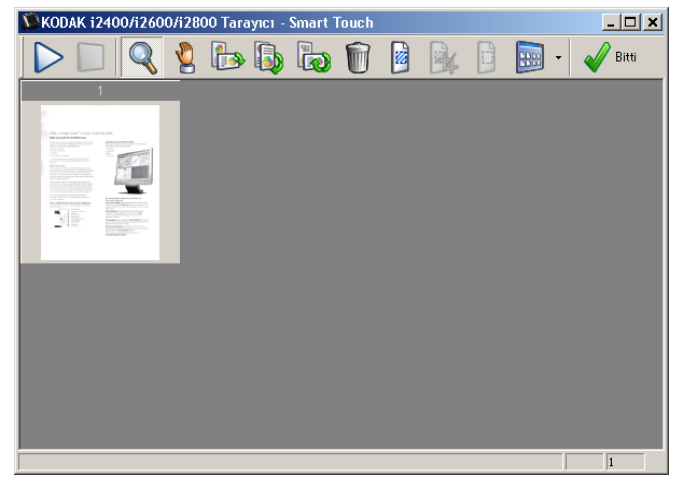

Bu pencerede boş sayfaları döndürme ve silme gibi sık gerçekleştirilen düzenleme işlerini yapabilirsiniz. İşiniz bittiğinde görüntüleri son hedefe göndermek için **Bitti**'yi tıklatın.

Düzen penceresini etkinleştirmek için yapılandırdığınız işlevin Yapılandırma penceresindeki **Göndermeden önce resimleri düzenle** seçeneğini işaretleyin.

Bu simgeler Düzen penceresinde bulunur. Bir aracı kullanmak için simgesini tıklatıp aracı seçin, ardından istediğiniz görüntüye uygulayın.

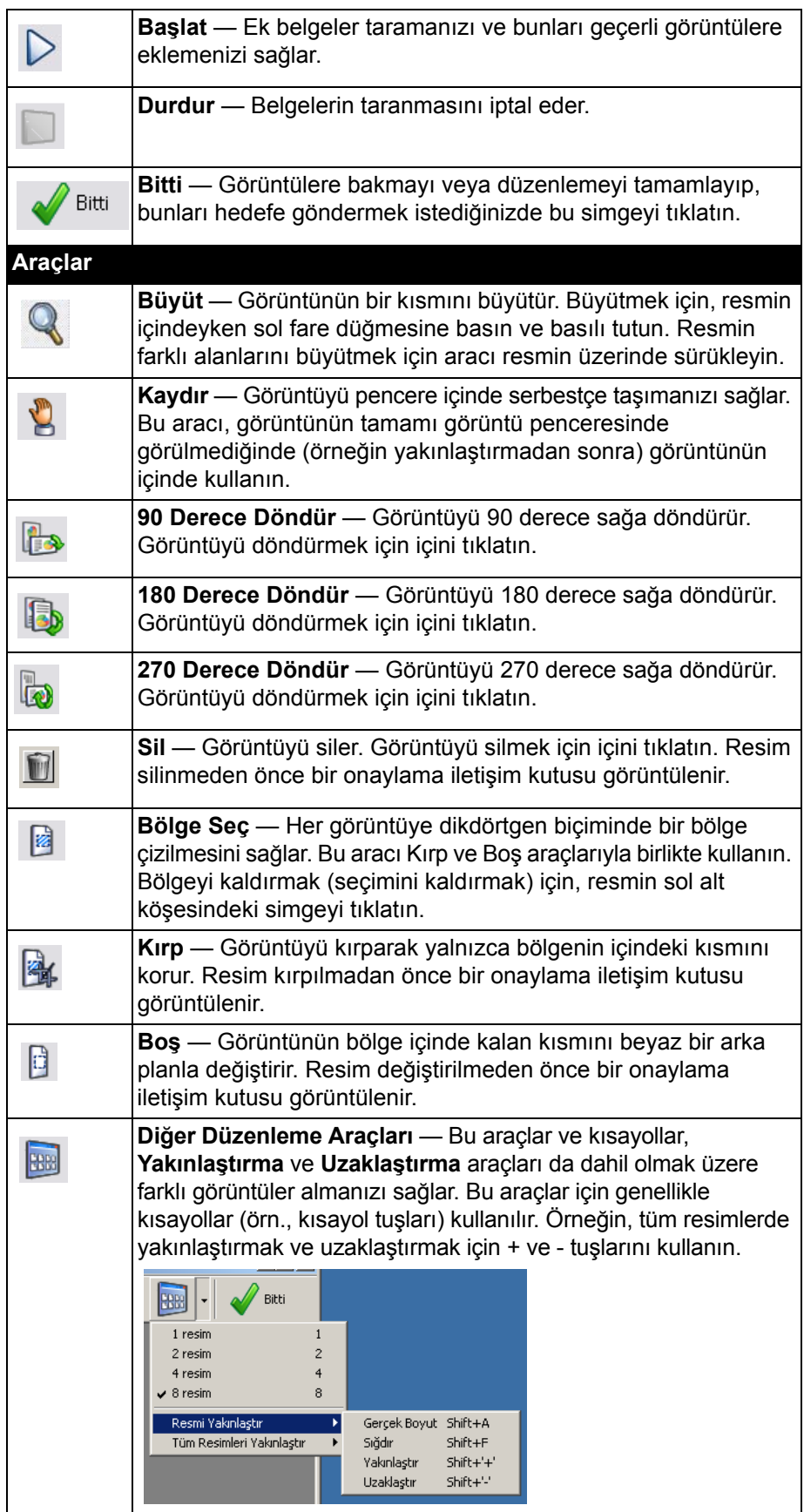

## **Tarayıcı simgesini sistem tepsisinden kaldırma**

- 1. Sistem tepsisinde Tarayıcı simgesini tıklatın.
- 2. **Çıkış**'ı belirleyin. Smart Touch'dan Çıkış iletişim kutusu görüntülenecektir.

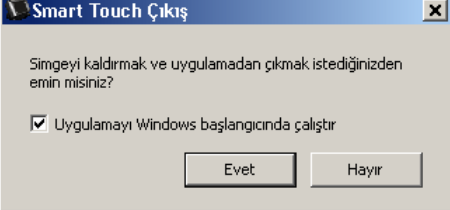

**Evet** düğmesini tıklattığınızda, Smart Touch'ı kapatır ve Smart Touch simgesini sistem tepsisinden kaldırırsınız.

- **Windows başlatıldığında uygulamayı başlat** onay kutusu seçiliyken çıkarsanız, bir sonraki oturum açışınızda Akıllı Dokunma otomatik olarak yeniden başlatılır ve sistem tepsisinde görünür.
- **Windows başlatıldığında uygulamayı başlat** onay kutusu seçili değilse, Smart Touch sonraki girişlerde başlatılmaz. Bu ayarı değiştirmek için Yönetici hakları gerekir.

NOTLAR:

- Smart Touch, Program grubundan **Başlat>Programlar> Kodak>Belge Görüntüleme>i920, i940 (veya i1120, i1210, i1220, i1310, i1320, i1405, i1410, i1420, i1440, i2400, i2600, i2800, i2900, i3200, I3250, i3400, I3450, i4200, i4600)>Smart Touch** seçilerek başlatılabilir.
- Kodak Picture Saver Tarayıcı Sistemlerinde, Smart Touch Program grubundan **Başlat>Programlar>Kodak>Picture Saver System>PS50, PS80 (veya PS410, PS810)** seçilerek başlatılabilir.

*Tarayıcıdaki Başlat düğmesini kullanarak belge taradığınızda da Smart Touch otomatik olarak başlatılır.*

**Sık Sorulan Sorular** *Tarayıcı ekranında birden çok satır olarak görünmesi için nasıl bir kısayol adı girebilirim?*

> Tarayıcı LCD üzerinde en fazla üç satır metin görüntüleyebilirsiniz. Bunu gerçekleştirmek için:

> 1. Yapılandırma penceresinde *Görev kısayolu* alanının yanındaki **Yeniden Adlandır** düğmesini tıklatın. Yeniden Adlandırma Kısayolu iletişim kutusu görüntülenecektir.

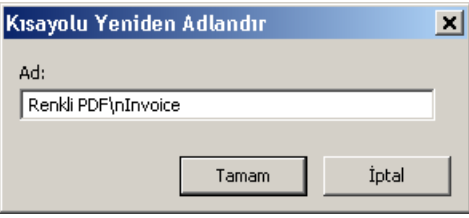

2. Kısayol adını girin. Satır sonu olmasını istediğiniz yere "**/n**" girin. Örneğin, RenkliPDF\nFaturalar\nJane şöyle görünür:

**Renkli PDF Faturalar Jane**

tarayıcı LCD üzerindedir.

NOT: Bu seçenek yalnızca LCD ekranlı tarayıcılar içindir.

#### **Tarayıcı düğmelerini bir uygulamayla eşleştirme**

*Bilgisayarımda hem Kodak Capture Pro Software hem de Smart Touch yüklüyse, bilgisayarımı Tarayıcı düğmesine basıldığında her zaman Smart Touch kullanılacak şekilde yapılandırabilir miyim?*

Evet. Bunu gerçekleştirmek için:

- 1. *Yönetici* olarak oturum açın.
- 2. Smart Touch'ı başlatın.
- 3. Sistem tepsisinde **Tarayıcı** simgesini sağ tıklatın.
- 4. **Çıkış**'ı belirleyin.
- 5. **Windows başlarken uygulamayı çalıştır** onay kutusunun seçili olduğunu doğrulayın. Seçili değilse, onay kutusunu seçin ve Smart Touch'tan çıkın ve sonra Smart Touch'ı yeniden başlatın.
- 6. Yönetici hesabı oturumunu kapatın.
- 7. Yönetici dışında bir hesapla oturum açın.

- Microsoft Vista ve Windows işletim sistemlerinde, sisteminizi hangi programın başlatılacağıyla ilgili olarak yapılandırmak için *süper yönetici* olarak oturum açmanız gerekir.
- *Kodak* Capture Pro Yazılımını ve Smart Touch'ı kullanırken genellikle yönetici olarak oturum açıyorsanız, Tarayıcı düğmesine basıldığında kullanılacak program, en son kullanılmış program olacaktır.

#### *Görev kısayol tanımlamalarını nasıl Smart Touch ile birlikte gelenlere geri döndürebilirim?*

Smart Touch varsayılanları geri yükleme işlevi içermez. Ancak, bu işlem Smart Touch'dan çıkarak, **C:\Documents and Settings\[user id]\Local Settings\Application Data\Smart Touch\[model#]** dizinine giderek, Ayarlar klasörünü ve içeriğini silerek, ardından da **Başlat>Programlar** menüsünden Smart Touch'ı yeniden başlatarak gerçekleştirilebilir.

### **Web Mail**

#### *Smart Touch ile hangi Web Mail uygulamalarını kullanabilirim?*

Smart Touch SMTP (Basit Posta Aktarım Protokolü) kullanan her Web Mail programıyla çalışacak şekilde tasarlanmıştır. Örneğin, Gmail, Hotmail, AOL ve Yahoo Mail SMTP kullanır. Söz konusu Web Mail sistemi için gereken ayarları belirlemek için Web Mail sağlayıcılarının çevrimiçi yardımına göz atmanız gerekir.

#### *E-posta ve Web Mail hedefleri arasında ne fark vardır?*

Microsoft Outlook veya IBM Lotus Notes gibi MAPI (Messaging Application Programming Interface) (Mesajlaşma Uygulaması Programlama Arayüzü) ile uyumlu bir e-posta sistemine tarama yapılırken hedef olarak e-posta kullanılmalıdır. Gmail ve Yahoo Mail gibi SMTP tabanlı servisler için Web Mail kullanılmalıdır.

Kodak Alaris Inc. 2400 Mount Read Blvd. Rochester, NY 14615

Kodak ticari markası ve ticari giysisi, Eastman Kodak Company'den alınan lisansla kullanılmaktadır. © 2014 Kodak Alaris Inc. Tüm hakları saklıdır.